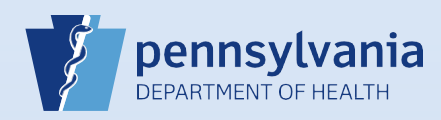

## **Associating Your Facility or Campus with an Active or Terminated User or Data Provider Account**

**Note: T**his process is for those instances when a new user or data provider needs associated with your facility or campus and he/she already has a DAVE™ account (active or terminated) established in a different facility or campus. If you are the facility account manager for multiple facilities or campuses, immediately after login choose the facility or campus to which you need to associate the new user or data provider.

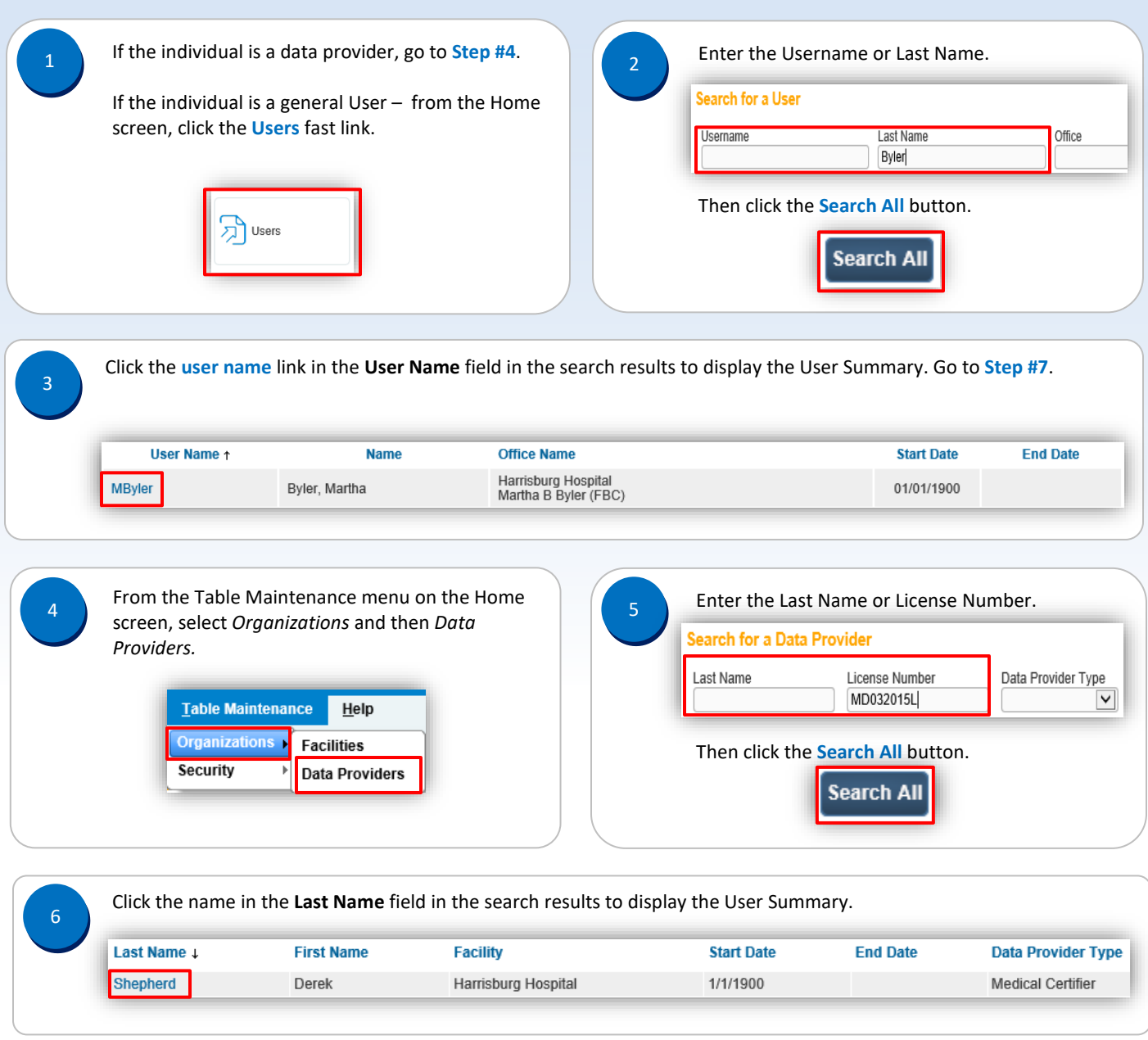

Commonwealth of PA-Department of Health device the common control of Health Date: 11/7/2017<br>Bureau of Health Statistics and Registries device the common control of Health Statistics and Registries Bureau of Health Statistics and Registries

Page 1 of 3

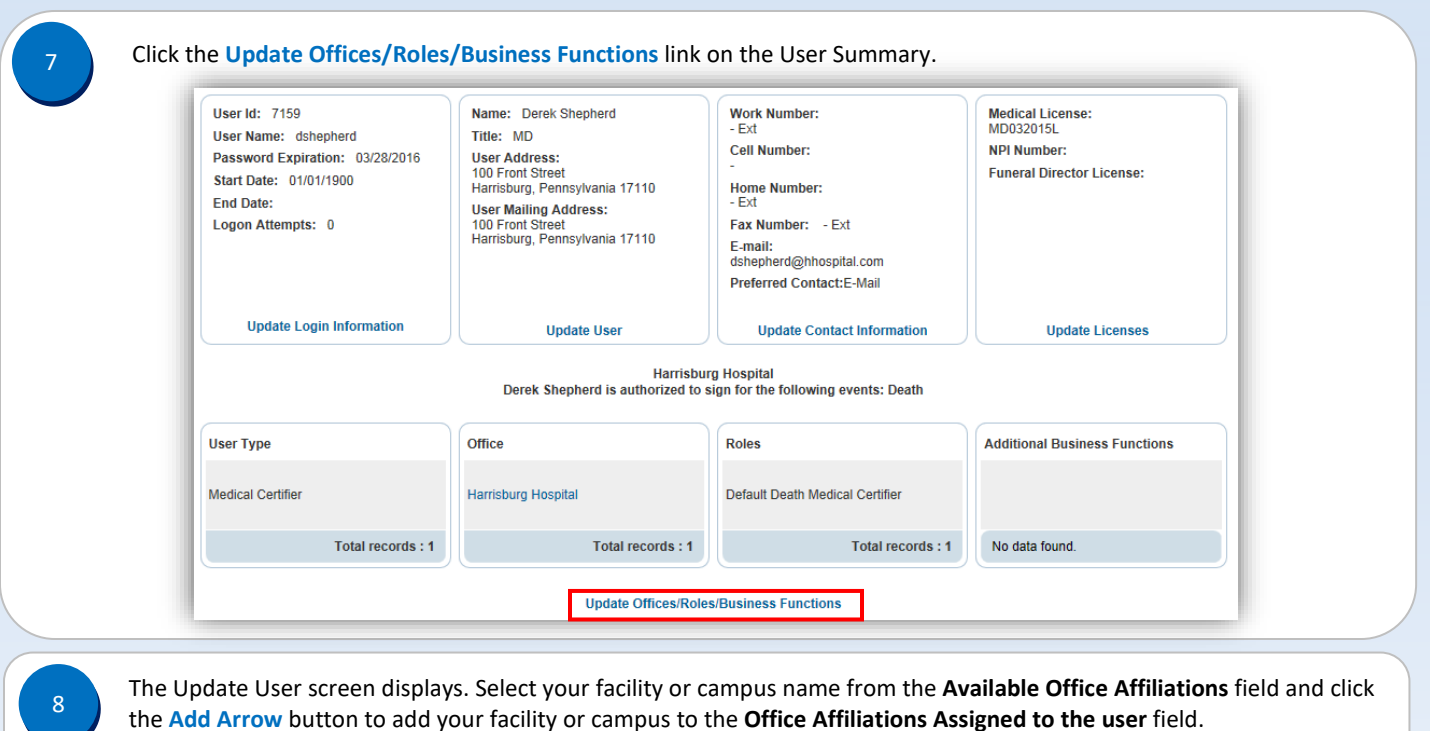

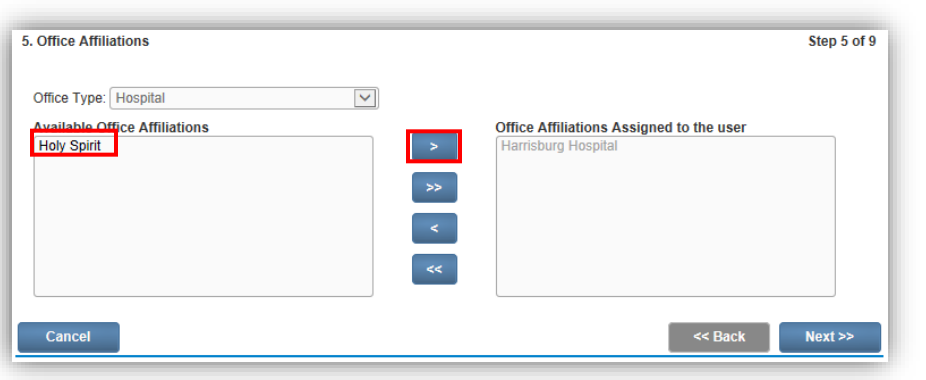

9

Your facility or campus name has been added to the **Office Affiliations Assigned to the user**  field. Click the **Next** button.

**Note:** If you are the facility account manager for multiple facilities or campuses, you will only be able to select the facility or campus you selected at login. If the user or data provider requires access to your other facilities or campuses, log out after you create this account. Then log back in, selecting the office link for the next facility or campus you need to add. Complete **Steps #1 – #14** to add that facility or campus to the user or data provider's account.

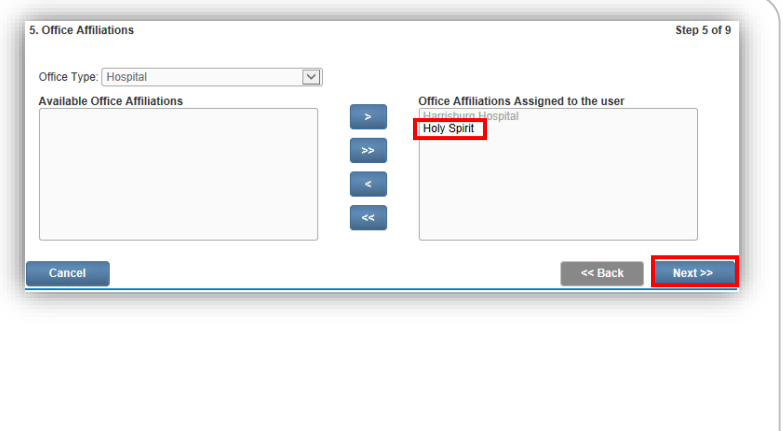

Commonwealth of PA-Department of Health **Date: 11/7/2017**<br>Bureau of Health Statistics and Registries **Date: 11/7/2017** Bureau of Health Statistics and Registries

Page 2 of 3

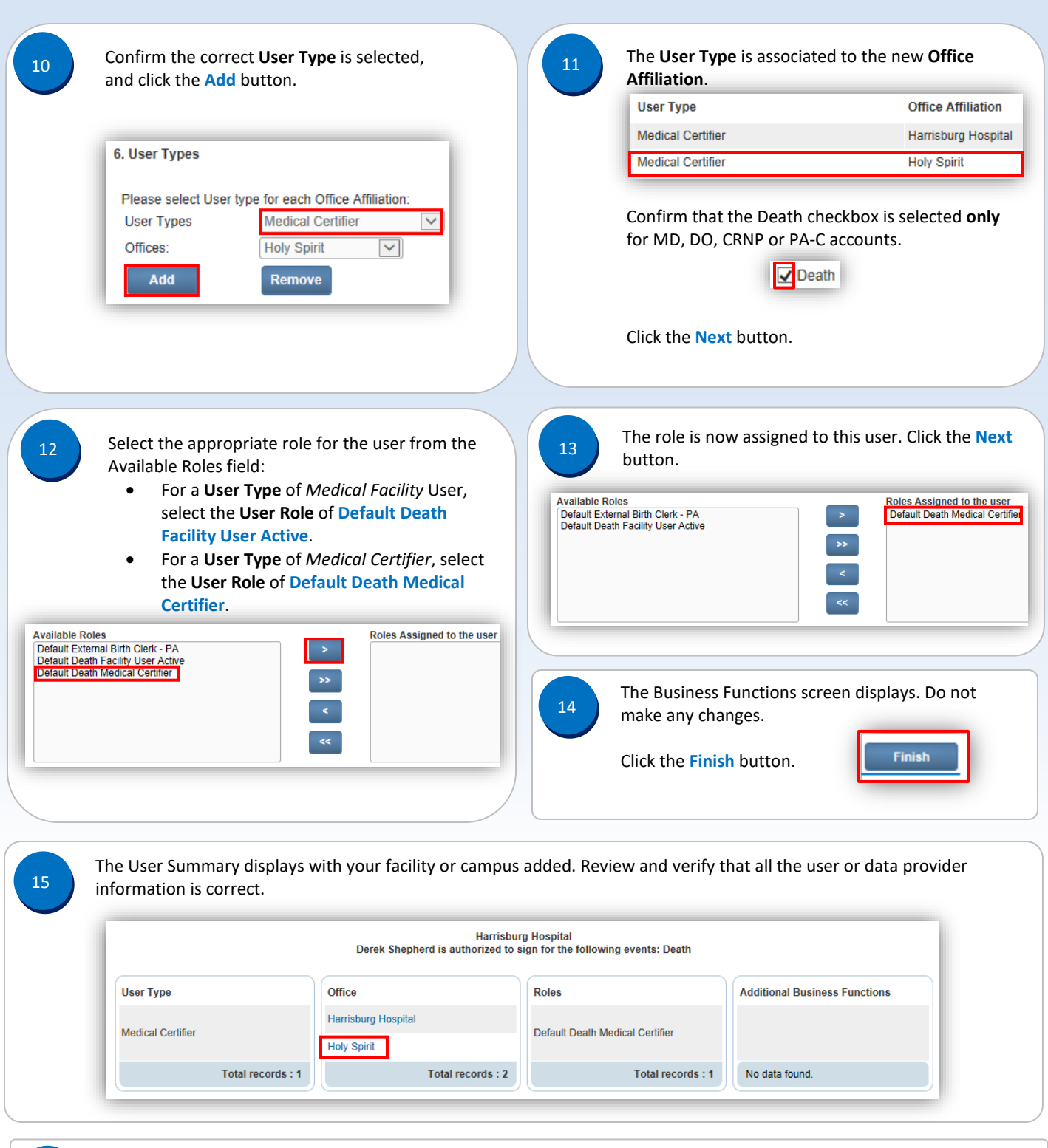

16

When finished, you will be able to successfully locate the account information by performing a user or data provider search.

Commonwealth of PA-Department of Health<br>Bureau of Health Statistics and Registries **Date: 11/7/2017** Date: 11/7/2017 Bureau of Health Statistics and Registries

Page 3 of 3